2021

# **ELEKTRONIKUS LÁZLAP rövid használati útmutató**

Készítette: Gubányi Judit, Szűcs Péter

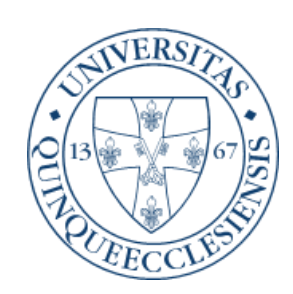

#### Kedves Kollégák!

Ez az összefoglaló egy nagyon rövid verziója az ICCA/ ICIP használatának, valójában csak egy emlékeztető. A teljes használati útmutató nélkül NEM használható. A célja az, hogy aki meghallgatta a teljes verziót (ami első hallásra nagyon tömény és riasztó), felidézhesse egy kis segítséggel az ott hallottakat. Kérlek benneteket, ezzel a kitétellel használjátok. A teljes verzió elérhető a következő linken:

**<https://drive.google.com/file/d/1h5D2QZwC3glGnZ1nUOEX1bIqVtoErXaL/view?usp=sharing>**

#### Tartalom

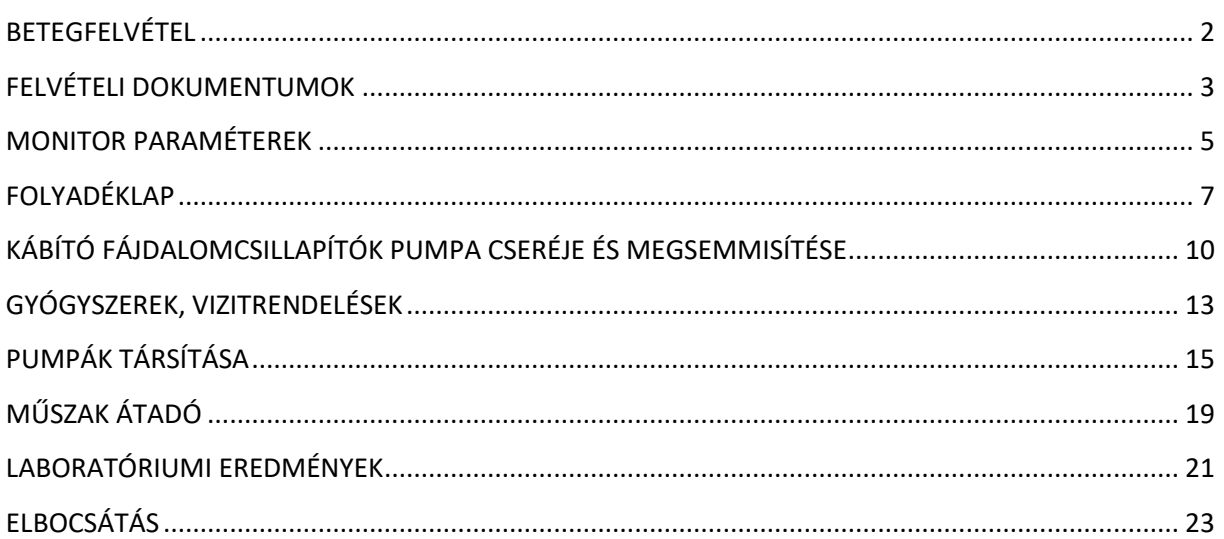

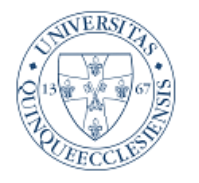

#### PTE KLINIKAI KÖZPONT Aneszteziológiai és Intenzív Terápiás Intézet

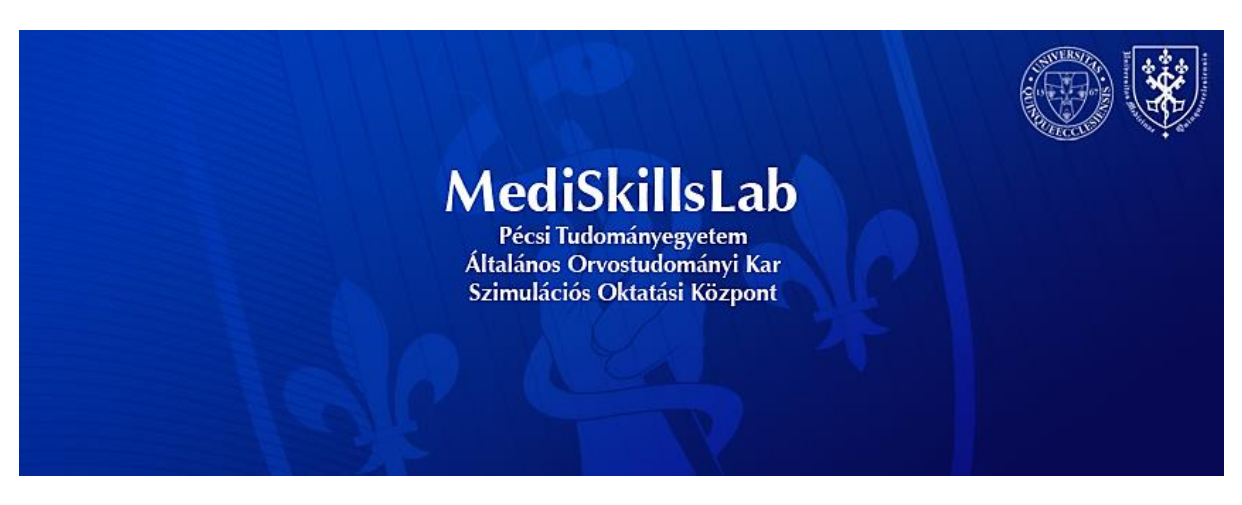

#### <span id="page-2-0"></span>BETEGFELVÉTEL

Központi monitorba:

-amelyik ágyra fel akarom venni a beteget, azon a monitoron rákattintok a "beteg kezelése" ablakra (alsó sor kockák visszafelé harmadik)

-a lenyíló ablakban rákattintok a "beteg keresése" sorra (jobb oldalon legfelül) -beírom a beteg vezetéknevét – ez általában elég - , és a kis ablakban rákattintok a "keresés" gombra

-ha a beteg a Medsol-ban már fel van véve, a monitor megtalálja, felajánlja az adatokat – itt kattintással kiválasztom, utána "OK" gomb,és a rendszer felveszi a beteget a központi monitroba ÉS A LÁZLAPBA IS

## FELVÉTELI DOKUMENTUMOK<br>El fájl Szerkesztés Nézet Beteg/karton Dokumentum Eszközök Ablak Súgó | | | PicTeszt GYK |<mark>0-1</mark>

#### ▔▎ຜゟヿゟゟゟヿヺ゚゚゚゚ゟゟヿヺ゚゚゚゚ゕゟヺ゚ゕ゚ゟ゚ゕ゚ヺ゚ヺゟヺゟヺ゚ヸゟヿ ITO 3 - GYORS felvétel

Felvételi dokumentumok Monitor paraméterek Folyadéklap Jegyzetek Rendelések Rendelés bevitele Gyógyszer-adagolási jegyzőkönyv Gyógyszerek áttekintése Vizitrendelési jegyzőkönyv Munkamappa Labor eredmények Összefoglalás

<span id="page-3-0"></span>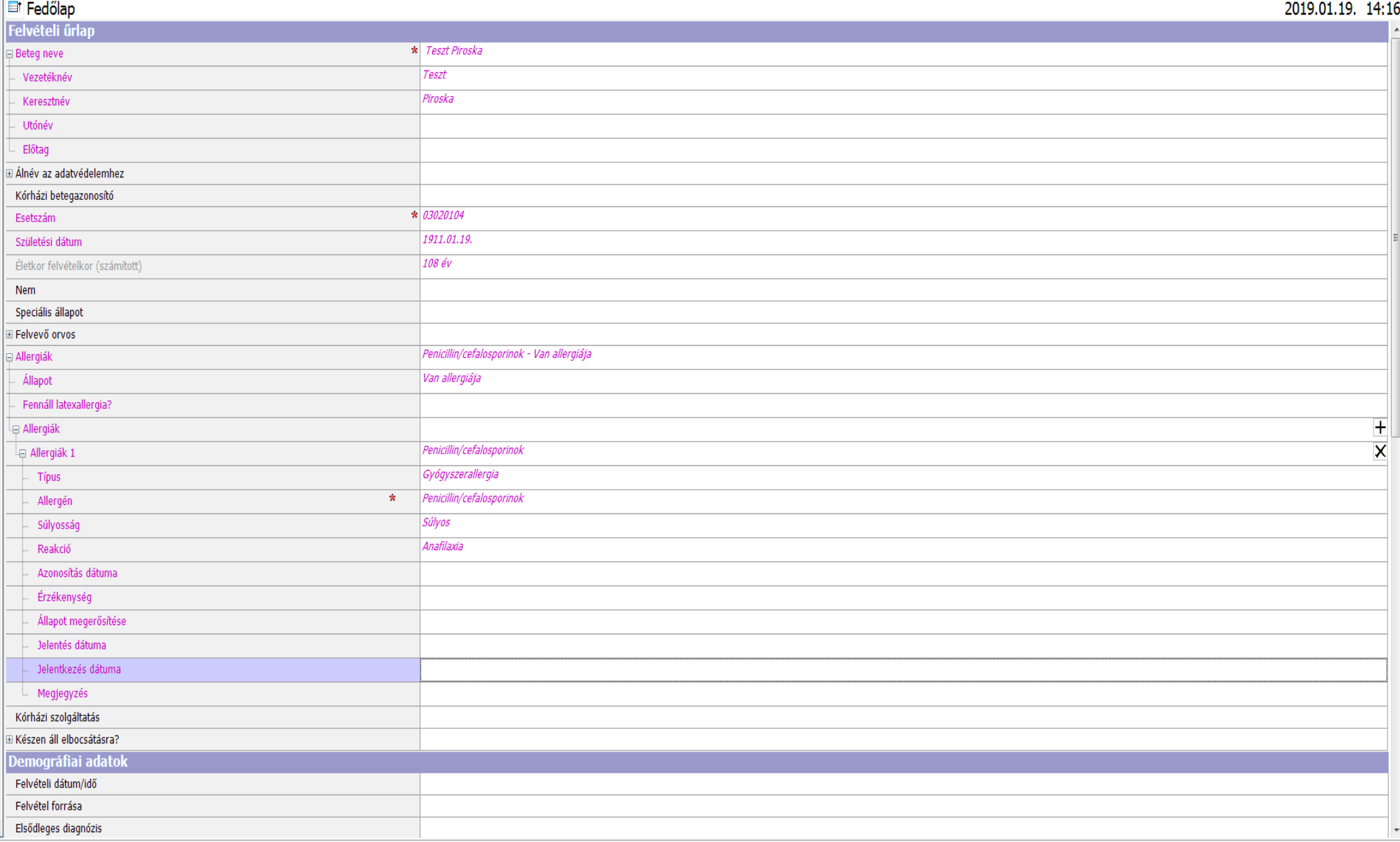

 $B$   $x$ 

-a **Fedőlap**-ot kinyitva ezen az oldalon tudom beírni az allergiákat, (+ jelre kattintva lenyílnak a lehetőségek), a "speciális állapotok" sorba pedig az utasításokat lehet beírni, amit minden műszaknak tovább kell adni (a teszt betegnél az látható, hogy "nem forgatható", de bármit írhatunk, csak nem túl hosszan, limitált a karakterek száma)

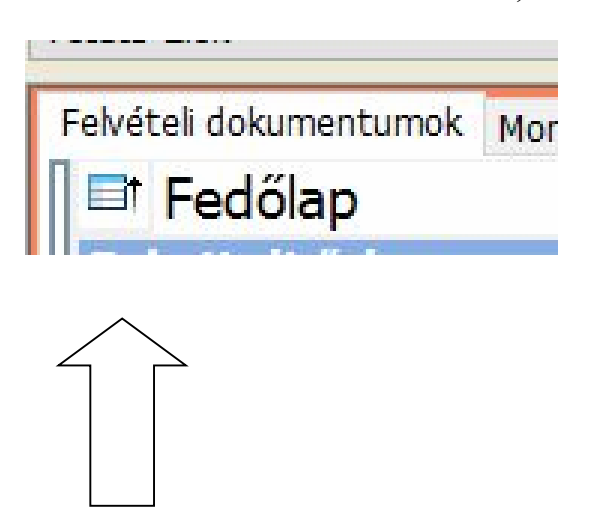

A piros csillaggal jelölt sorok kitöltése kötelező. Az "esetszám" sorában levő szám megegyezik a medsol "vizitszám" jelölésű adatával. Ha ez stimmel, akkor minden labor adat átjön a Medsolból akkor is, ha a többi adat nem egyezik (ismeretlenül érkező beteg, akinek később kiderült a neve: ha az esetszámot nem változtatom, áthozza az adatokat)

### **MONITOR PARAMÉTEREK**

# 

<span id="page-5-0"></span>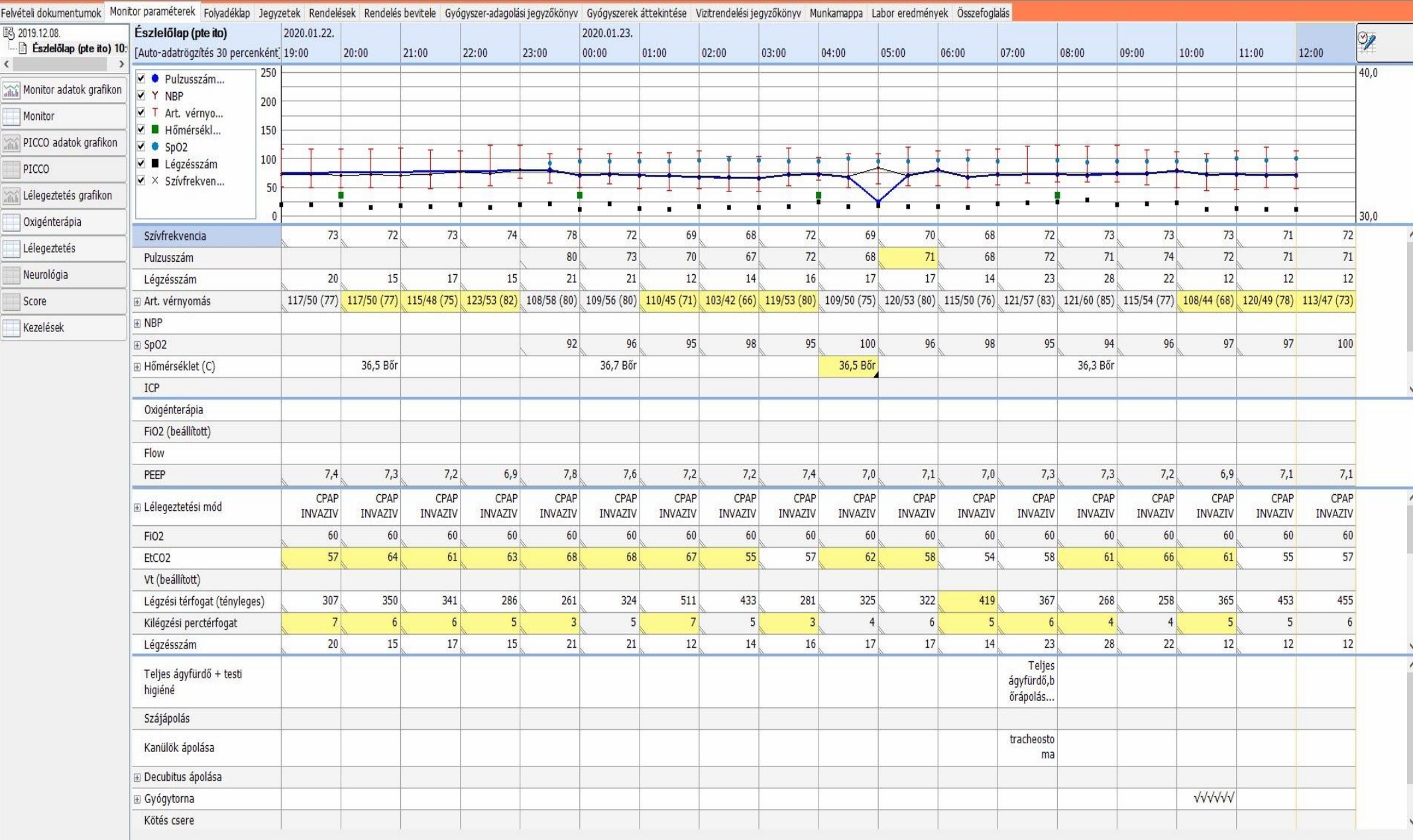

 $- 5x$ 

Be tudom állítani, hogy az adott lap (itt a "monitor paraméterek" milyen értékeket mutasson (fehérrel jelölve), és milyen értékeket rejtsen el (szürke funkciógomb); az elrejtett értékeket is méri, csak nem jeleníti meg. Van egy alap adatsor, de ha nekem más kell, tudok sorokat hozzáadni vagy eltávolítani. Ez a funkció mindig ahhoz a laphoz tartozik, ahol épp vagyok.

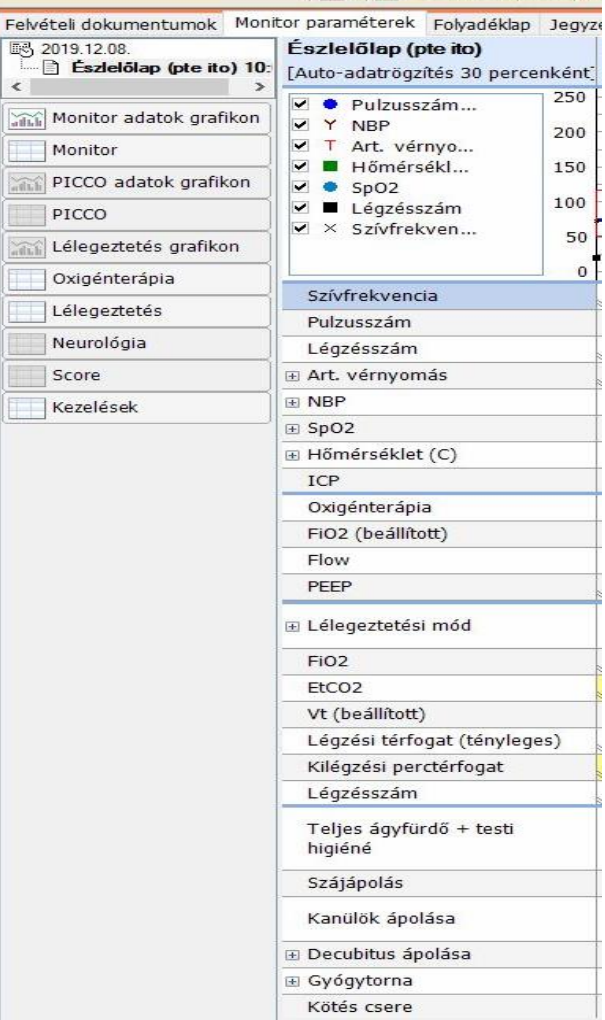

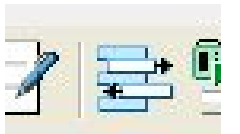

A "sorok hozzáadása" ikont kinyitva megjelennek a lehetőségek, hogy mit tudok még az adott paraméterhez adni: pl. a "monitor paraméterek" tartalmaz egy "ICP" nevű adatot, amit kivehetek, viszont hozzá adhatok egy "CVP" nevű adatot, ha azt akarom

használni. AMELYIK ADATOT KIVESZEM A SORBÓL, AZ TÖBBÉ NEM JELENIK MEG, AMÍG VISSZA NEM TESZEM. Elég sok előre paraméterezett adat van a listában, de nincs minden, viszont MINDEN LISTA TARTALMAZ EGY "EGYÉB" VAGY "EGYEDI" nevet, amit elnevezhetek bárminek, aminek szeretném. Ezen a lapon ennek annyi a hátulütője, hogy minden órában, amikor adatot írok a hozzáadott helyre, be kell írnom a nevet. Tehát a hozzáadott sor "egyéb" lesz, az adott órához pedig beírom, hogy "bal láb körfogat", a mennyiséghez pedig "68 cm"

A **monitor paraméterek** lap automatikusan rögzít minden adatot, ami a betegőrző monitoron keresztül érkezik: a vitális paramétereket, megfelelően csatlakoztatott lélegeztetőgép esetén pedig a lélegeztetési paramétereket. Azt kell csak kézzel írni, amit a monitor nem lát (oxigén terápia: itt kézzel kell beírnom, hogy maszk vagy orrszonda, az oxigén koncentrációt, és az áramlást); ha lélegeztető gépről megy a nasal high flow kezelés, AZT IS KÉZZEL RÖGZÍTEM, mert ilyenkor a respirátor nem lélegeztet, csak levegő-oxigén keveréket fúj, de ez nem küld adatot a monitorba, így a lázlapba sem.

### **FOLYADÉKLAP**

<span id="page-7-0"></span>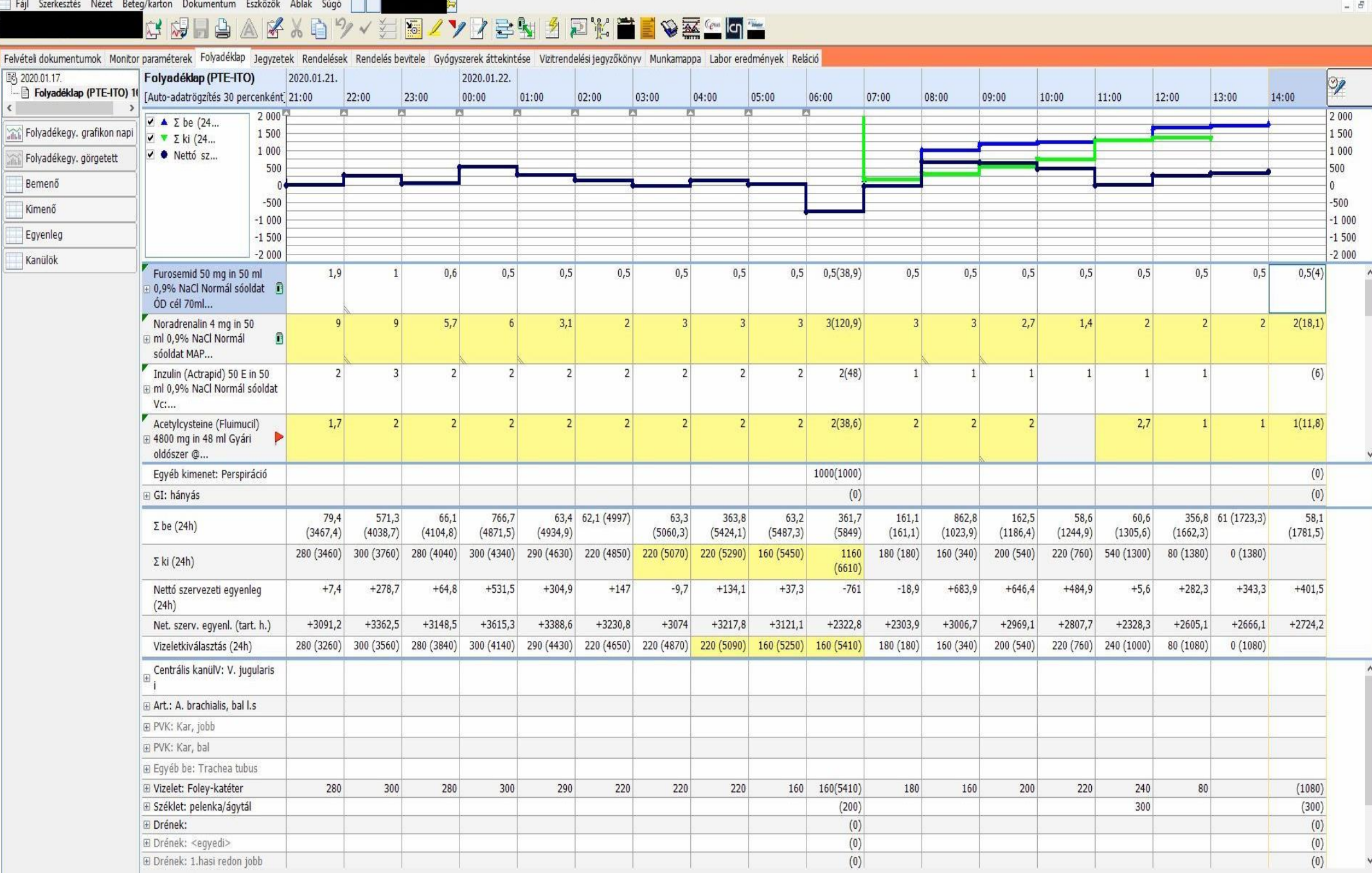

**Ezen a lapon jelennek meg a bevitt folyadékok (infúziók, gyógyszerek, tápszerek), és az ürített folyadék mennyiségek (vizelet, izzadás, drének, stb); ez a lap tartalmazza a mindenkori aktuális egyenleget, reggel 6-kor kiszámolja az elmúlt 24 óra egyenlegét, valamint a beteg görgetett egyenlegét a betegfelvétel óta.**

Az újonnan felvett beteg folyadék lapja üres, mivel még egy kanül sincs hozzá adva, nem tudunk folyadék egyenleget írni. Először hozzáadjuk a kanülöket . A  $\mu$ kimeneti helyek" –  $\mu$ kanülök" fül alatt nem csak valódi kanülök vannak, itt van pl. a trachea tubus is; ez tartalmaz mindenféle idegen tárgyat, ami a betegbe került. Megnyitjuk a "Folyadék lap" fület, az ikonsorban kinyitjuk a "sorok hozzáadása"

. Itt kiválasztom a "Kanülök" opciónál azt a bemeneti vagy kimeneti helyet, amit szeretnék a folyadék lapon látni, egérrel kiválasztom, és a "hozzáad" feliratra kattintok (vagy két bal klikk is hozzáadja az adott dolgot)

Ami még fontos, itt lehet az időponton módosítani (felugró ablak jobb felső sarok). Ez akkor érdekes, ha a beteg korábban érkezett, de a lapok hozzáadását csak később teszem meg, mert nem tudok mennyiséget beírni a hozzáadás előtt Ha elmentettem a bevitt kanülöket, kinyitom a sorokat, a "behelyezés ideje" kockába beírom a dátumot (csak napot tudok írni, órát nem), ha tudom, ki helyezte be, a nevet is.

A rendszer minden gyógyszer sorában az utolsó bevitel után egyenleget számol, a napi egyenleget 06:00-kor számolja ki, ez bekerül a göngyölített egyenlegbe, 07:00 órától újra kezdi a számolást. Tehát a perspirációt MINDIG 06:00-ra, vagy azelőtti időpontra kell beírni, különben csak a másnapi egyenlegbe számít bele.

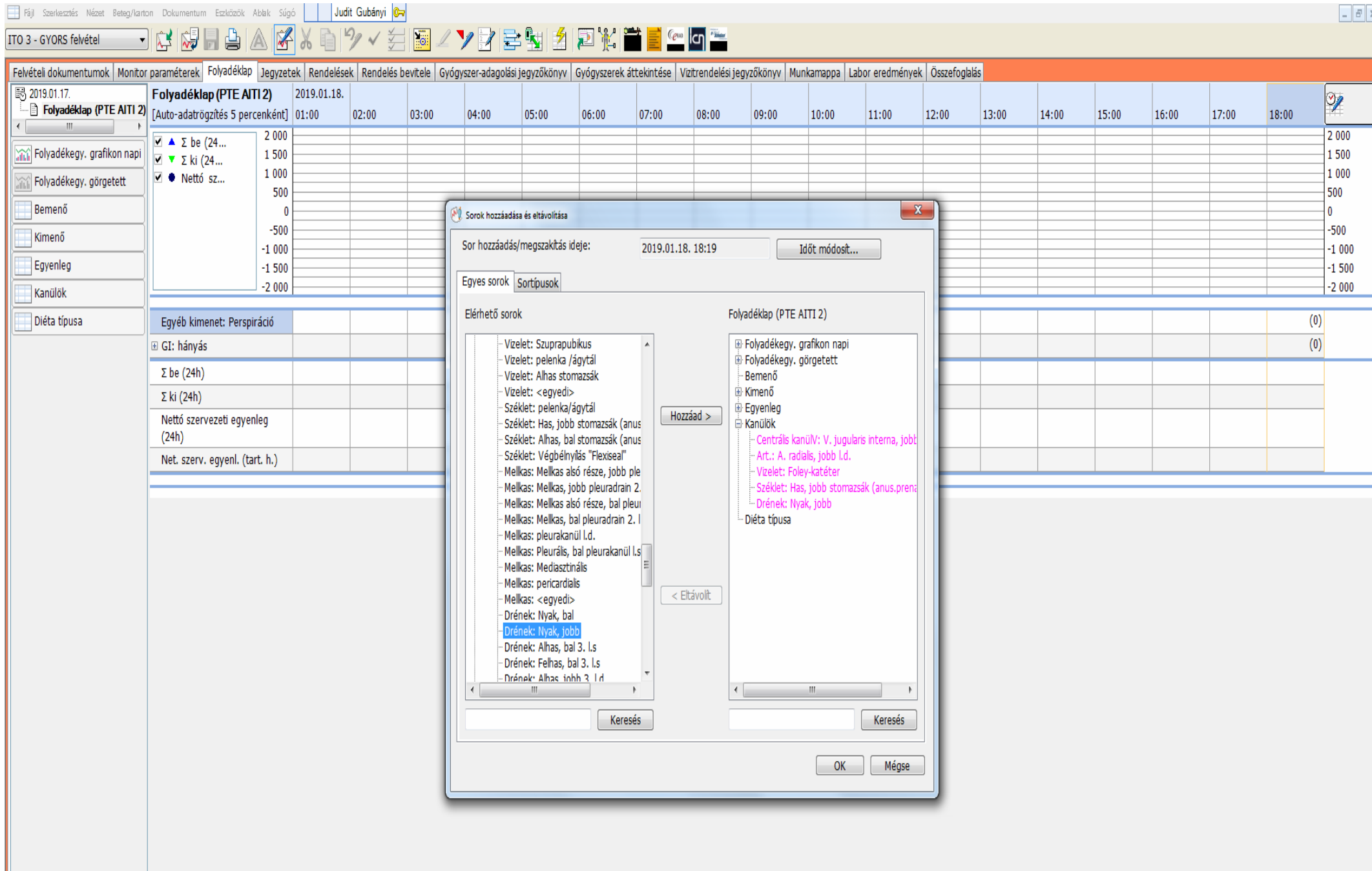

**The Real** 

#### <span id="page-10-0"></span>KÁBÍTÓ FÁJDALOMCSILLAPÍTÓK PUMPA CSERÉJE ÉS MEGSEMMISÍTÉSE

A szoros számadású, könyvelt gyógyszereknél pontosan kell vezetni, mikor cserélünk perfuzort, és ha leállítják, vagy a beteg eltávozik, és marad a gyógyszerből, meg kell semmisíteni pontosan beírva a mennyiséget. Ezek a leggyakrabban használt gyógyszerek: Morfin Sufentanil Fentanil Dolargan Fentanil tartalmú EDA koktélok Fentanil tartalmú TTS tapaszok

A "Vizitrendelési jegyzőkönyv" fülön a RENDELÉSBEN bal egérgombbal rákattintok a gyógyszer nevére, ekkor felugrik az az ablak, amiben a rendelés tulajdonságai vannak, alapesetben a "Részletek" fül. Kiválasztjuk az "Összefoglalás" fület, ide be tudjuk írni a pumpa cserék időpontját és a gyógyszer megsemmisítését. Saját kóddal elmentjük, így bekerül a lázlapba a csere időpontja.

Ha megsemmisítünk gyógyszert, akkor is beírhatjuk hogy mennyit dobtunk ki, de MINDENKÉPPEN ORVOS KÓDDAL KELL ELMENTENI, HOGY HIVATALOS LEGYEN. Itt ez az aláírás

 $\epsilon$ 

# 

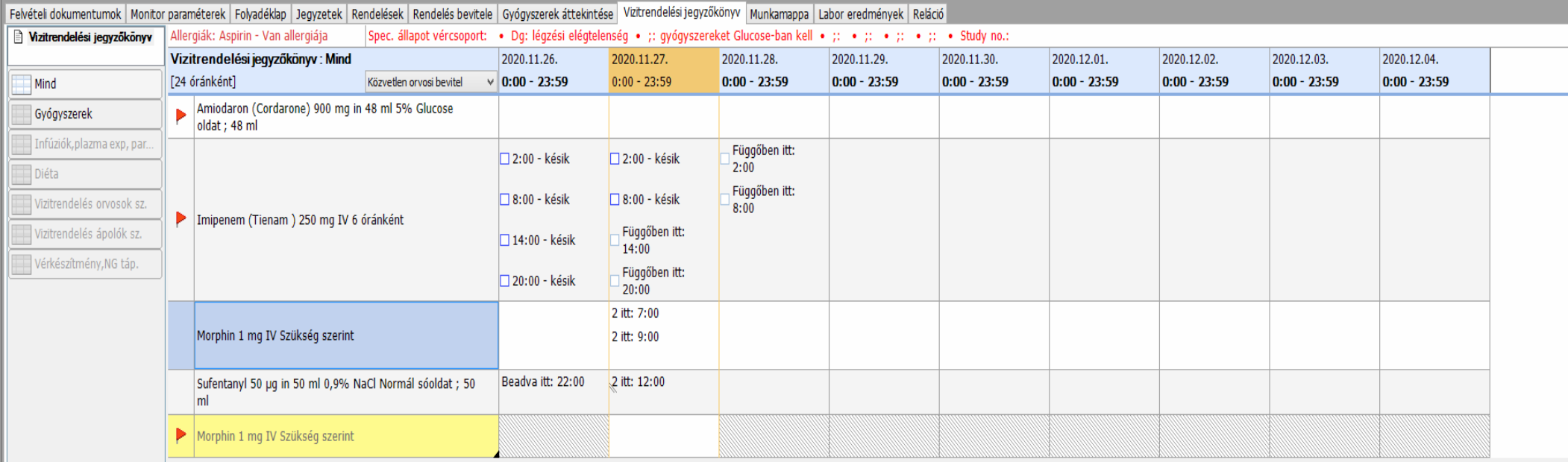

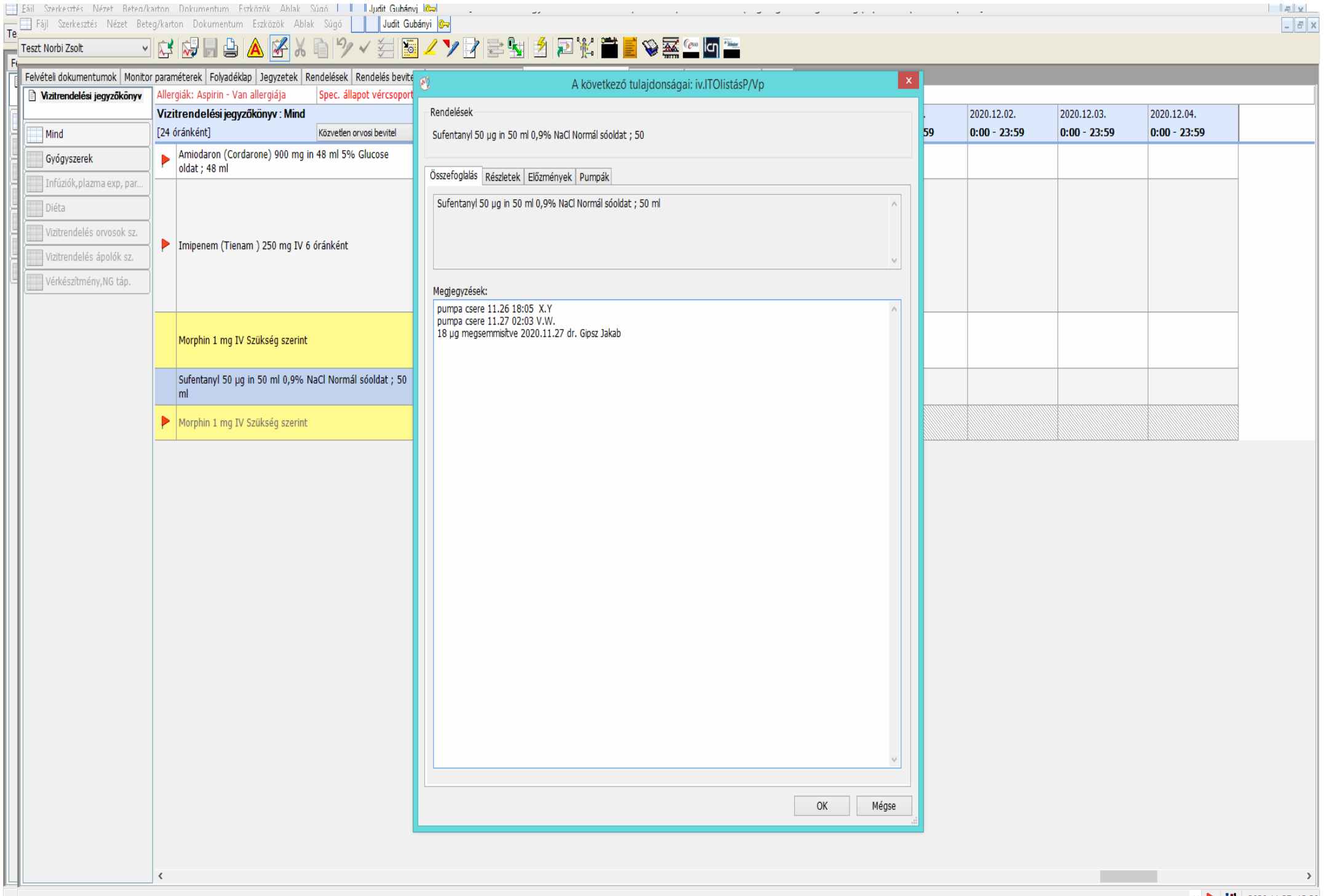

#### <span id="page-13-0"></span>GYÓGYSZEREK, VIZITRENDELÉSEK

A gyógyszereket és vizit rendeléseket több helyen lehet látni és jóváhagyni, de a "Folyadék lap" és a "Vizitrendelési jegyzőkönyv" mindent tartalmaz, ha ezt a kettőt használjuk, biztos nem marad ki semmi.

A "Munkamappa" fontos segítség; ez a lapon órára lebontva mutatja a teendőket, így biztosan meglátjuk, hogy az adott órában mit kell csinálni.

A különböző lapok MIND UGYANANNAK A RENDELÉSNEK A MÁS-MÁS NÉZETEI: HA EGY LAPON KIPIPÁLUNK VALAMIT, A TÖBBI LAPON IS KÉSZNEK KÖNYVELI EL, nem kell többször pipálni.

A folyadék lapon tudjuk vezetni az infúziókat, injekciókat, drainek öblítését, táplálást, de nincsenek rajta a tabletták, cseppek, labor rendelések, egyéb vizit rendelések. Ezeket a "Vizit rendelési jegyzőkönyv" –ben találjuk. A gyógyszer beadásokat itt is jelezni tudjuk, itt láthatóak a vizsgálat kérések, labor rendelések, beteggel való teendők.

A gyógyszereket itt tudjuk bejelölni, szükség szerint módosítani a beadási időt

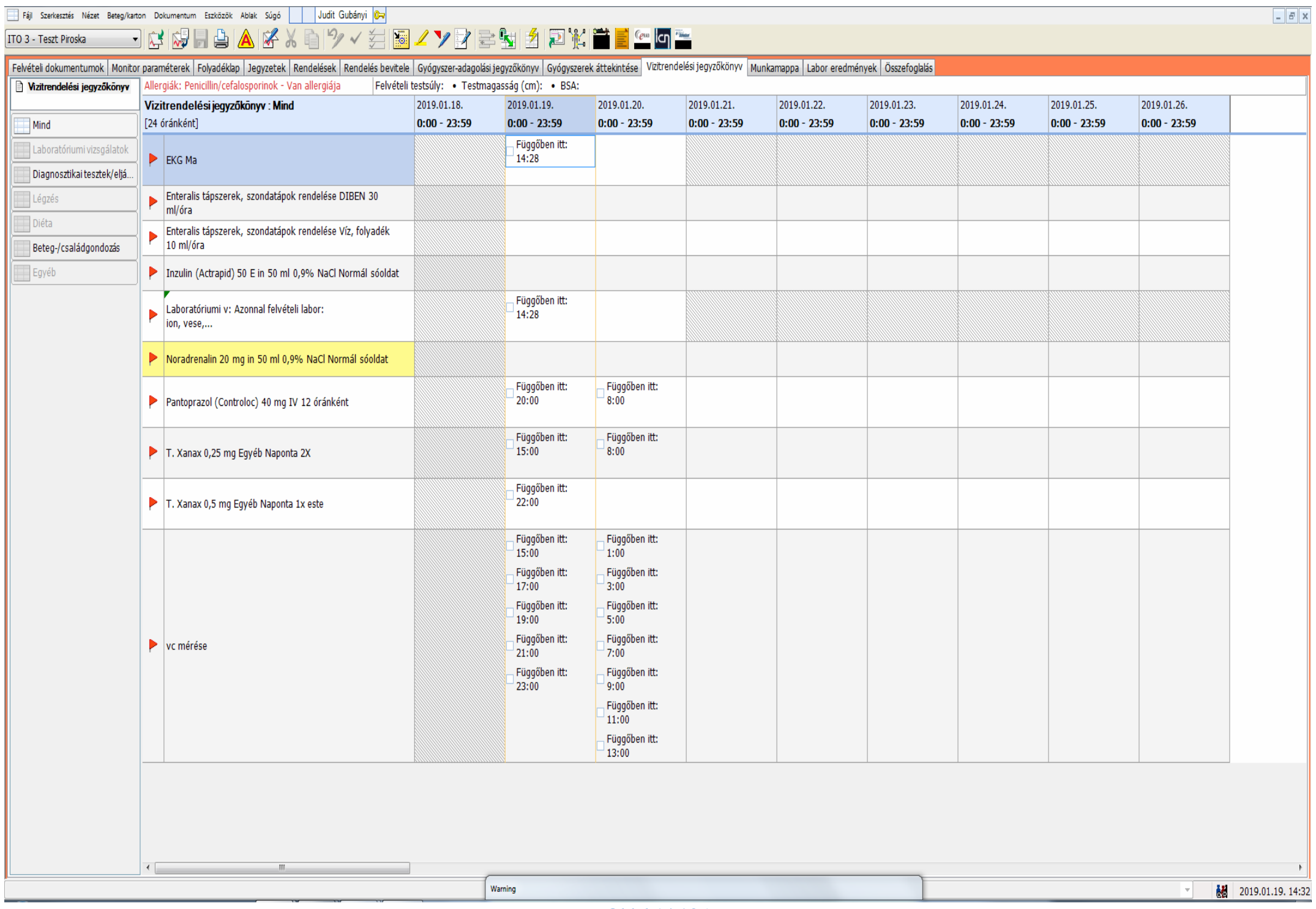

### <span id="page-15-0"></span>PUMPÁK TÁRSÍTÁSA

Ez a funkció nagyon nagy segítség, mert rengeteg időt spórol nekünk. A felírt gyógyszerekkel társított perfuzorok aktuális sebességét A LÁZLAP RÖGZÍTI, nem kell azt óránként beírni. A gyógyszer sorában jelzi az aznap (reggel 7-től) összesen beadott gyógyszer mennyiséget, a bólusokat.

A perfuzorban menő gyógyszereket hozzá tudom rendelni a pumpákhoz (amennyiben a technikai háttér megvan hozzá) kétféleképp is.

Az egyik: a folyadék lapon a gyógyszerre kattintok jobb egér gombbal, a felugró opciók közül kiválasztom a "pumpa társítása" funkciót, majd kiválasztom a pumpát, bal klikk, és máris hozzáadja

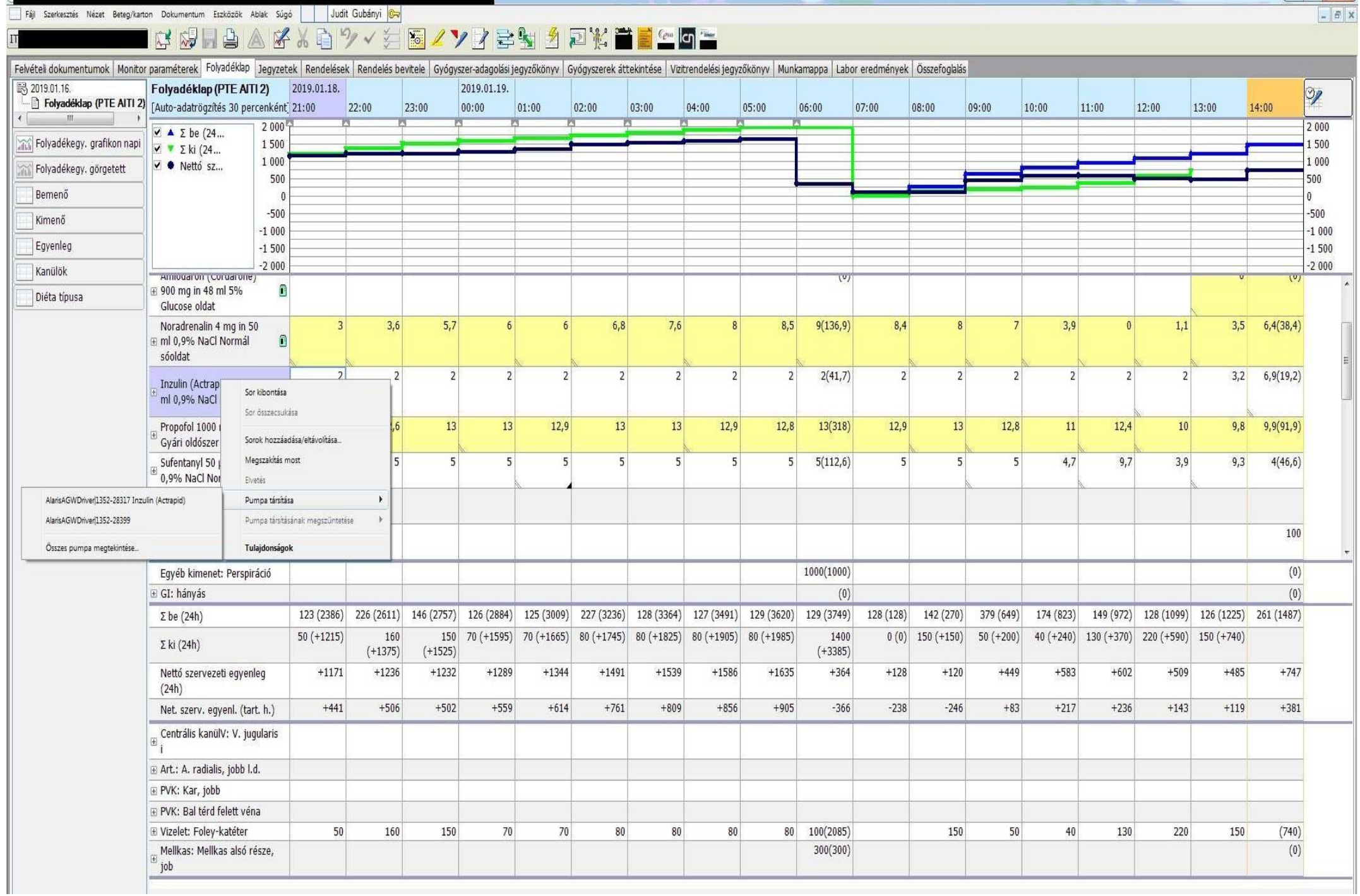

A másik: a felső ikon sorból kiválasztom a "Pumpák társítása" ikont,

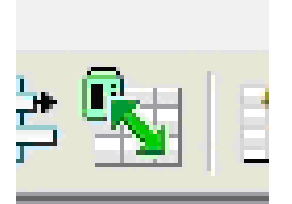

majd a felugró ablakban összehozom a pumpákat a gyógyszerekkel. Egyszerre egyet lehet párosítani, de mindegyiket meg lehet csinálni, az OK után minden pumpa társítva van.

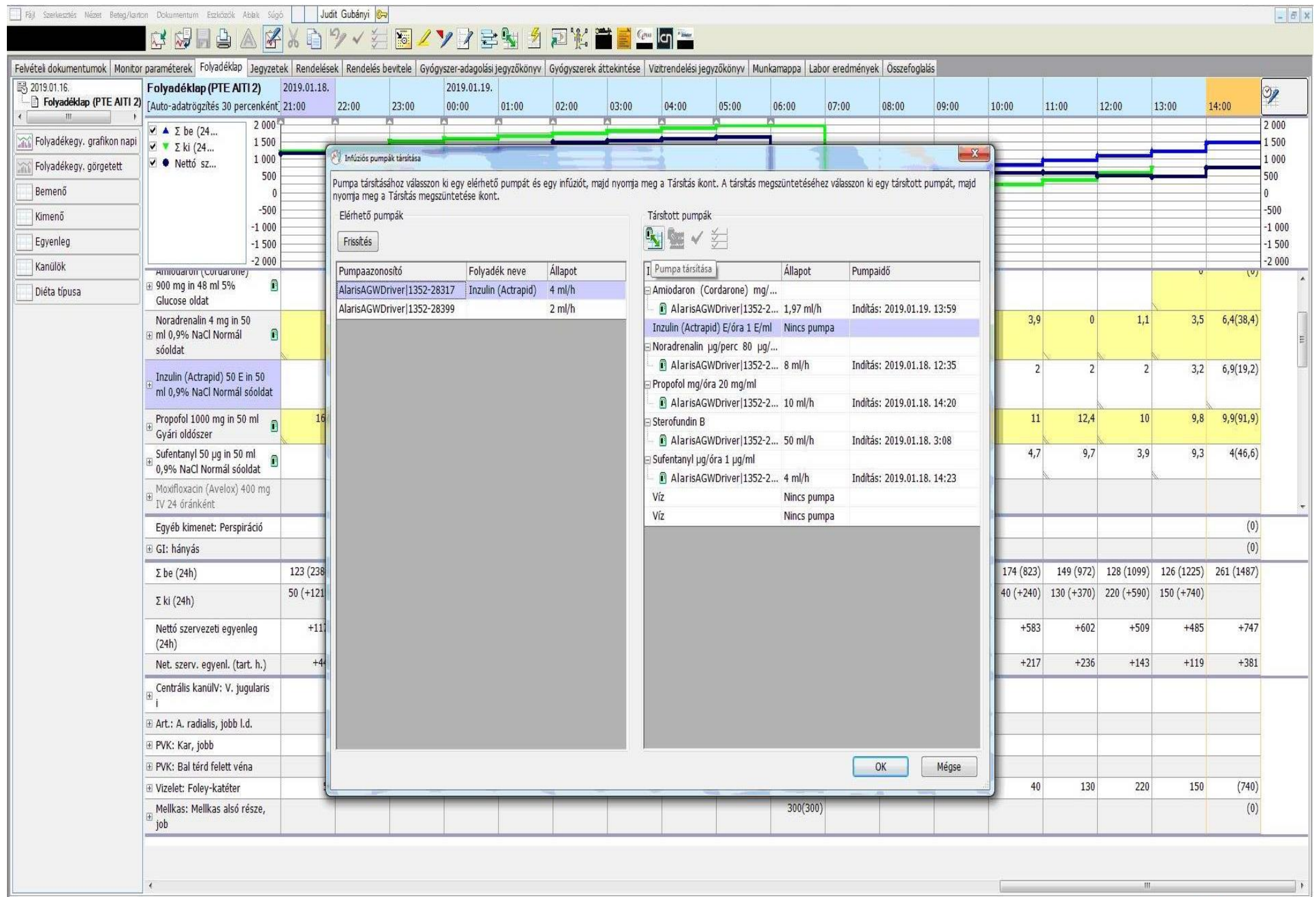

#### <span id="page-19-0"></span>MŰSZAK ÁTADÓ

Ez nem egészen olyan formában érhető el, mint a papír lázlapon, de nagyon hasonló.

A felső sorban kiválasztom a "Jegyzetek" fület, az "Ápolási dekurzus" nevű részbe tudok írni.

Jobb klikkel rányomk az "Ápolási dekurzus"-ra, kiválasztom az "újabb ápolási jegyzet" opciót, megnyomom, így megnyit egy üres napot az aktuális dátummal és időponttal. Ebből annyit csinálhatok, amennyit akarok, de érdemes műszakonként egyet nyitni.

az "Ápolási folyamat jegyzet"-re jobb klikk:

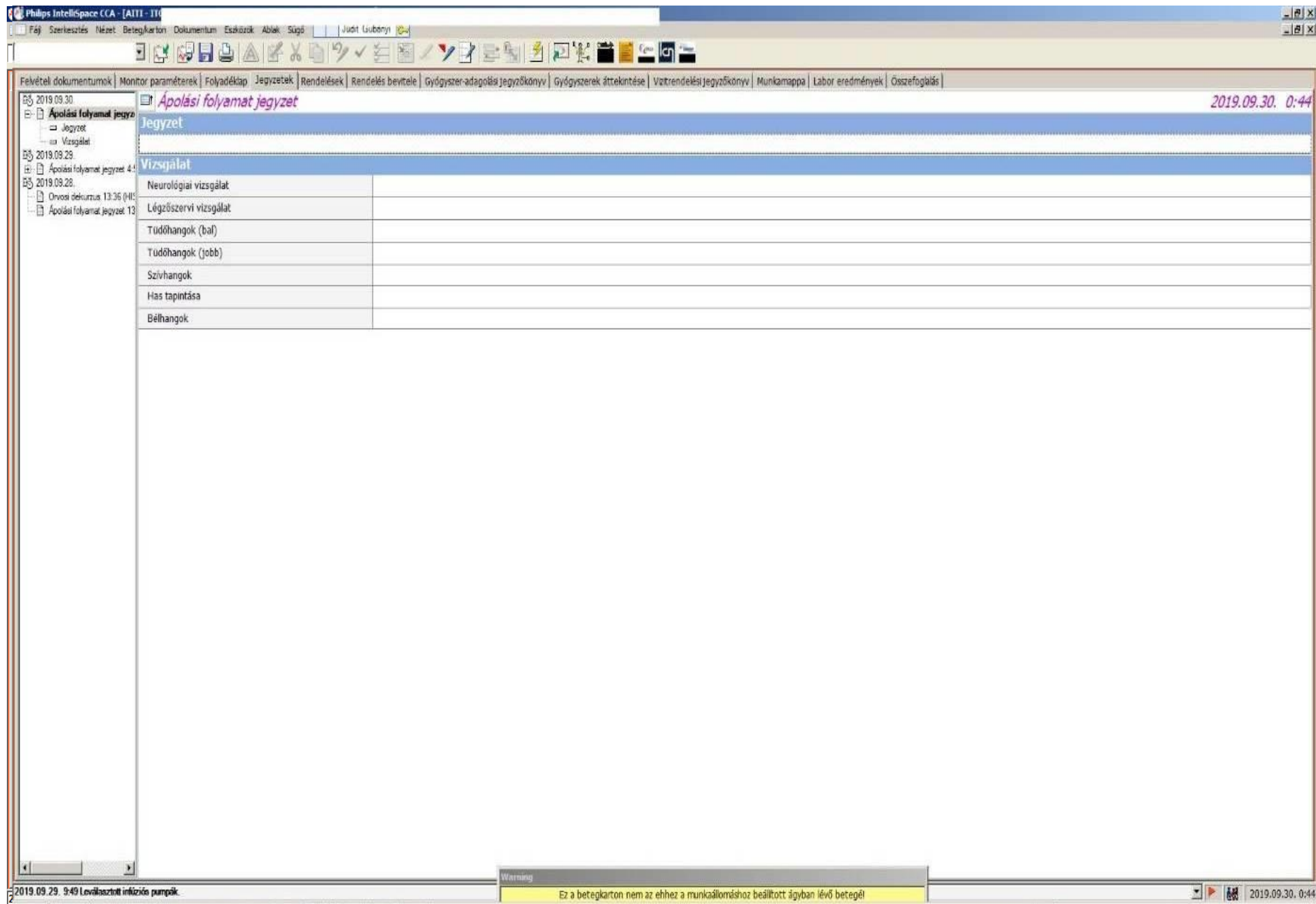

### <span id="page-21-0"></span>LABORATÓRIUMI EREDMÉNYEK

A "labor eredmények" lapon az osztályon készült vérgáz eredmények illetve a laborba felküldött vérminta eredmények láthatók. Még egy funkciója van ennek a lapnak, a mikrobiológiai leoltásokat tudjuk rajta jelezni (nem az eredményeket, csak azt, hogy mikor küldtünk mintát).

Bal oldalon lel van sorolva a vérgáz, labor táblázat ITO és mikrobiológia. Amire kíváncsiak vagyunk, azt a sort megnyitjuk bal egérgomb – klikk-el.

A vércukor értékeknek létrehoztak egy sort a "monitor paraméterek" fülön az alsó sorban a kezelések között, így nem kell a laboros lapra írni a 2 vagy 4 óránkénti vércukrot, a lapon látható ugyanúgy, mint a papír lázlapon.

Mikrobiológiai leoltások felvitele: bal klikk a "mikrobiologiai leoltások" fülre.A felirat melletti kis nyílra kattintva kinyílik a panel,

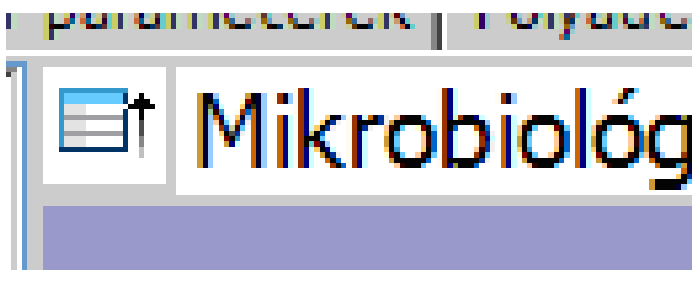

oda lehet beírni a levett minták

adatait.

### <u> CEBAKXDYVEBZVBBMARKEFGF</u>

Látogatási előzmények Felveteli dokumentumok | Monitor paraméterek | Folyadéklap | Jegyzetek | Rendelések | Rendelés bevitele | Gyógyszer-adagolási jegyzőkönyv | Gyógyszerek áttekintése | Vizitrendelési jegyzőkönyv | Munkamappa | Labor eredmény **DE 2019.09.27.** Fel

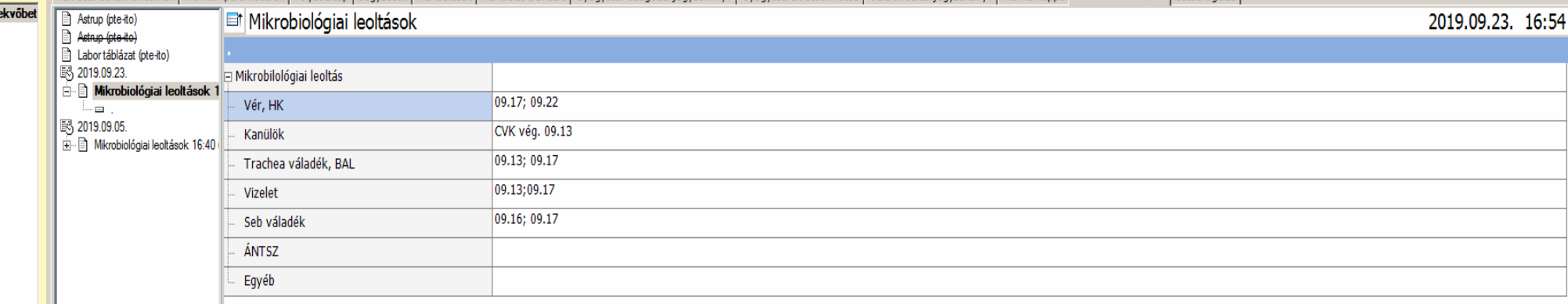

#### <span id="page-23-0"></span>ELBOCSÁTÁS

Ha a beteget a Medsolban elbocsátják, a lázlapban is lekerül az ágyról "nincs ágy" státuszba, de az osztály összes betegében még megtalálható, bármikor újra lehet nyitni a lázlapot és megnézni bármit. Ha nem "belső áthelyezés" – el bocsátják el, akkor az "Elbocsátott betegek" között lehet megtalálni a lázlapját. (Ablak – AITI összesítés)

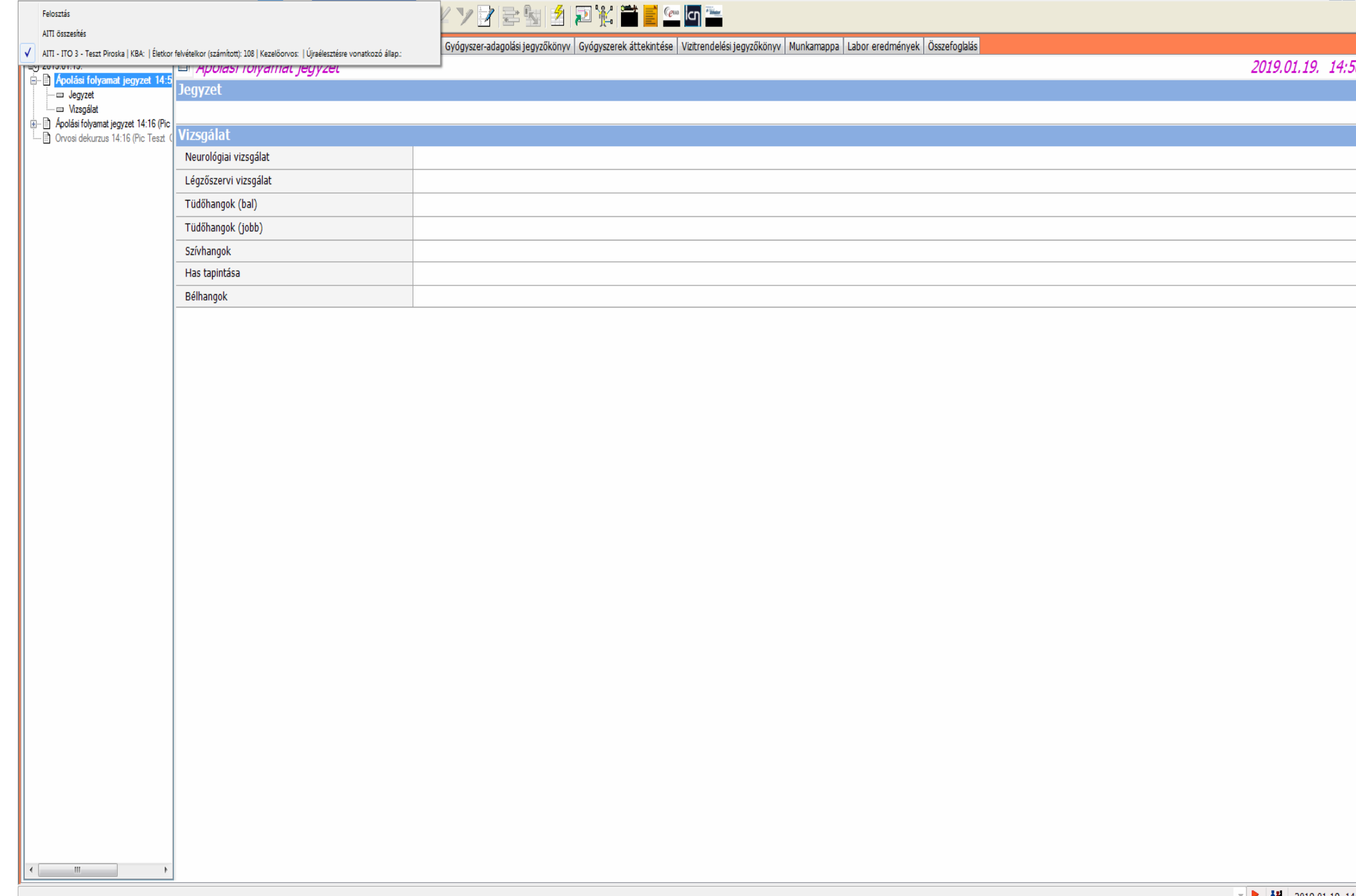

Fáji Szerkesztés Nézet Beteg/karton Dokumentum Eszközök Ablak Súgó | | Pic Teszt GYK O

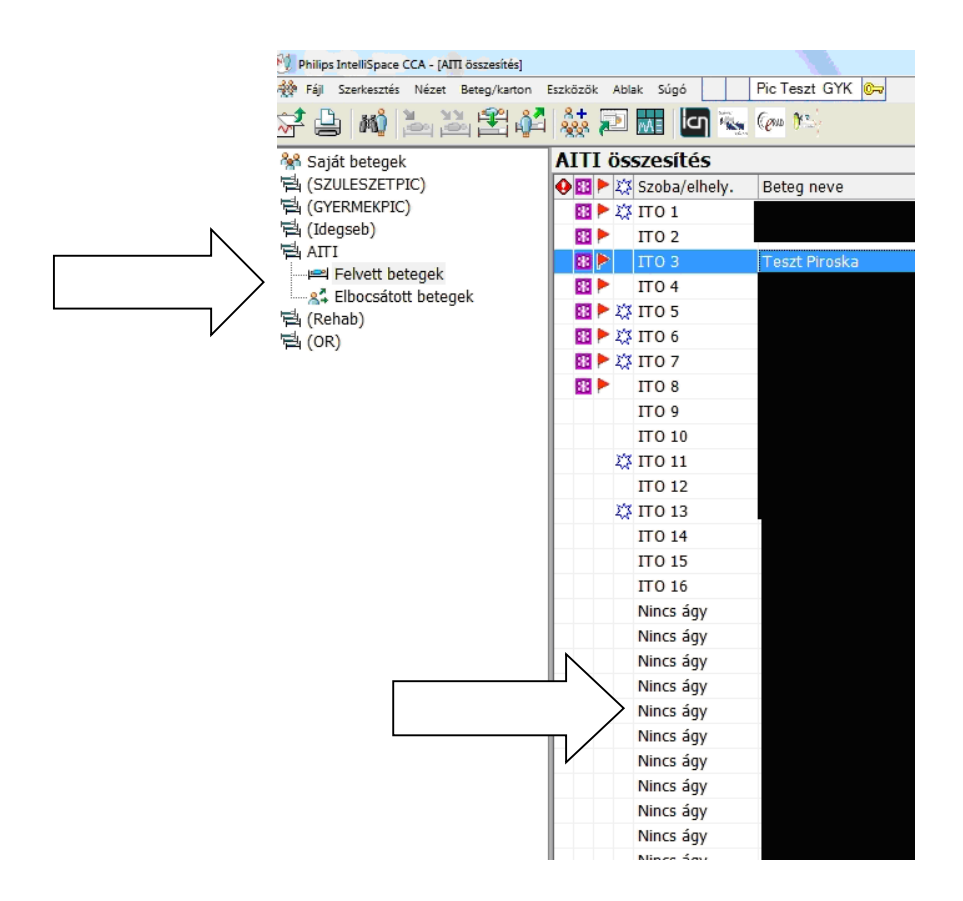

Ha egy beteget újra felveszünk, a régi lázlap akkor sem használható, ha még a listában van, mert új esetszámot kap a beteg, ezért rendszer nem kezeli azonos betegként.